## **Ad Portal User's Guide**

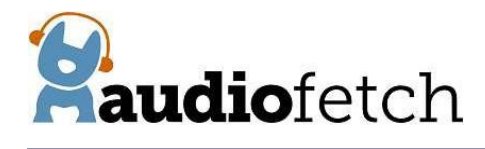

## 1. Go to [www.audiofetch.com/portal](http://www.audiofetch.com/portal)

- 2. Log in to the Customer Portal with the user name and password provided in the AudioFetch manual. The first time you log on you must change your password before proceeding. **Note:** Passwords are case sensitive.
- 3. This will bring you to the AudioFetch Customer Portal page where you can click on **AudioFetch Ads** to enter the Ad Portal (Screenshot #1).
- 4. From the **Manage Ads** screen (Screenshot #2) click the **Add New** button.
- 5. This screen will allow you to choose the ad type (Screenshot #3).
	- To add an image file, highlight **image** and click **Add Image**. Next click **Select Files** to upload an image from your computer, or choose the **Media Library** tab to choose from images that you have already uploaded. Once your image has been uploaded click on the image in the Media Library and then click **Use This Image**.
	- If you would like to add text to the ad area instead of an image, highlight **text** and a text box will appear (Screenshot #3) allowing you to type out the message to display.
- 6. Once you have loaded an image or text you can specify the duration for each ad to display before switching to the next ad. The default duration is 10 seconds.
- 7. Before you save the ad, choose if you would like the ad to link users to a website, phone number, or email address (Screenshot #4).
- 8. Next click **Save** to return to the main Ad Portal where you will now be able to see the ad that you have just created (Screenshot #5).
- 9. To add another ad simply click **Add New** and repeat steps 4 through 7. Add as many ads as you would like and choose which ones are active at any time by simply checking or un-checking the **Ad is Active** box (Screenshot #4).
- 10. When you are done, click **Logout** from the main Ad Portal screen (Screenshot #5). Finally, close and restart the AudioFetch app and the new ads will be displayed.

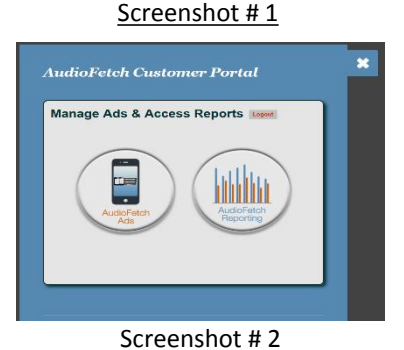

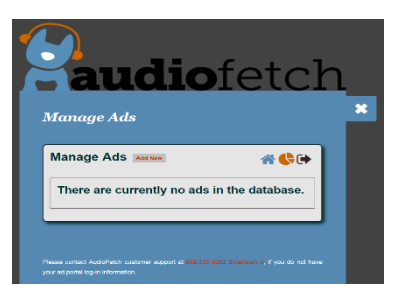

Screenshot # 3

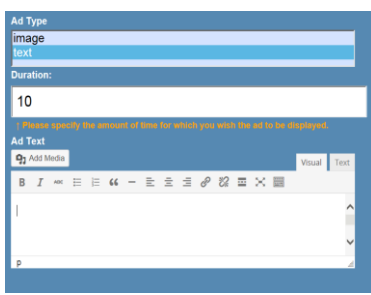

## Screenshot # 4

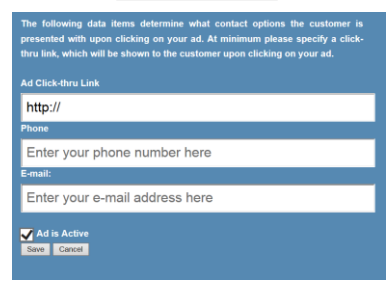

## Screenshot #5

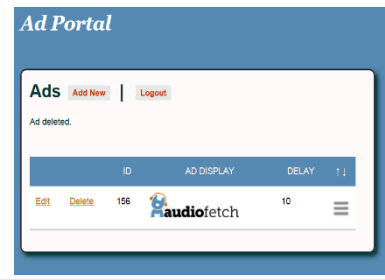